# Work and duration

Guides for Merlin Project

© 2020 - ProjectWizards GmbH

# Work and duration - as of November 2020

| Work          | 1 |
|---------------|---|
| Duration      | 2 |
| Working times | 4 |

In Merlin Project you can schedule activities by work, duration, start and end date constrains.

Simply select an activity, use the **Plan** inspector and define your activity as required. Alternatively you can use related columns in the outline.

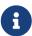

For flexible planning and easier adjustment throughout the life of your project, we recommend that you define as few start and finish dates as possible and as many as needed.

### Work

If you want to schedule your activity by the **effort** it will need to be completed, use the **Plan** inspector or enter the effort in the **Given work** outline column.

### Example

You want to schedule the painting of a room. You estimate the required **effort** for the activity as 2.5 working days. You expect that when assigning this activity to let's say two resources, each resource's effort will be half as much.

- So you create a new activity.
- Select it.
- Check in **Plan** inspector.
- Change the Work value to 2.5 days.
- Leave the value in the **Duration** field empty.

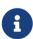

You can adjust the *Default Value* '1 day ?' for work in *Settings > General > Work* The ? indicates that the value is estimated. Remove it when you are sure about the value or don't need so much detail in your planning.

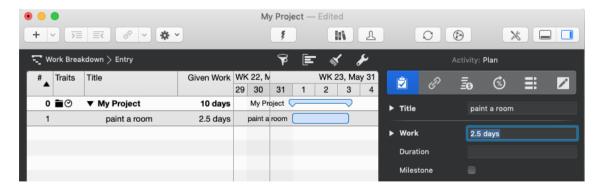

Alternatively: You can edit the **Given Work** value in the outline column.

### Duration

If you want to schedule your activity by the **duration** it will need to be completed, use the **Plan** inspector or enter the effort in the **Given duration** outline column.

### Example

You want to schedule a seminar. The **duration** for this seminar is *2 working days*. You expect that when assigning it to your trainer personel, all assigned trainers will work throughout the complete duration of this seminar.

- So you create a new activity.
- · Select it.
- Check in **Plan** inspector.
- Blank the Work value.
- Enter 2 days in the Duration field.

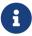

You can adjust the *Default Value* for duration in *Settings > General > Duration* 

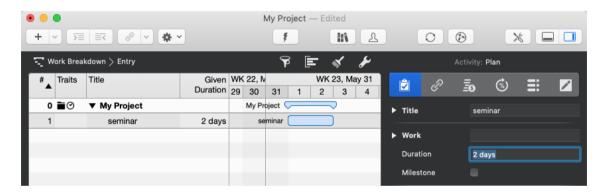

Alternatively: You can edit the **Given Duration** value in the outline column.

### Example team meeting

You schedule a team meeting on a remote location. You want to plan with 1.5 working days. But also need to block 3 working days of your team for the overall duration. Within those 3 days, your team transfers to the remote location, works for those 1.5 working days and transfers back to its base.

- So you create a new activity.
- Select it.
- Check in **Plan** inspector.
- Change the **Work** value to **1.5 days**.
- Enter 3 days in the Duration field.

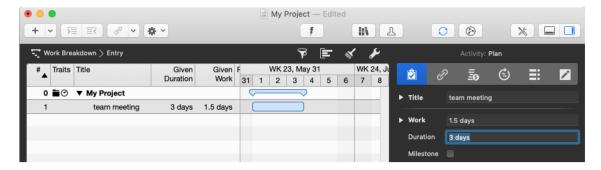

### Example 72hours event

You want to schedule an event for which you know it will be 3 calendar days long. It starts on Friday and the weekend (which is usually non working time) should be included in the overall duration.

- So you create a new activity.
- · Select it.
- Check in **Plan** inspector.
- Blank the Work value.
- Enter 3 edays in the Duration field.

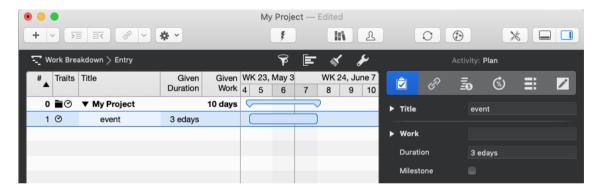

Alternatively: You can edit the **Given Duration** value in the outline column.

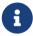

Such an event starting first thing on Friday and ending on first thing on Monday, includes only working times on Friday. If you want to adjust the included effort, modify the **Work** value accordingly.

### Example placing a concrete slab

You want to schedule the placing of a concrete slab. You estimate the required **effort** for the activity as *1.5 working days*. You know concrete starts drying directly as you pour it and requires at least *1 calendar week* of overall drying time.

- So you create a new activity.
- · Select it.
- Check in **Plan** inspector.

- Change the Work value to 1.5 days.
- Enter 1 eweek in the Duration field.

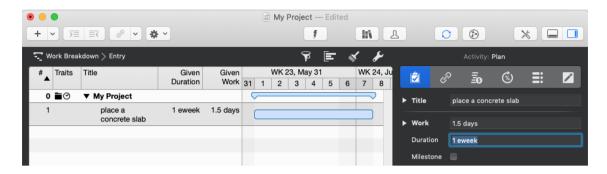

Alternatively: You can edit the **Given Work** and **Given Duration** values in the outline columns.

## Working times

In the above examples we used the terms working days, working week.

For simplicity reasons, we enter them in Merlin Project as '2 days' or '1 week'.

### How does this calculate in other units?

Let's check the defaults in Settings > General > Work

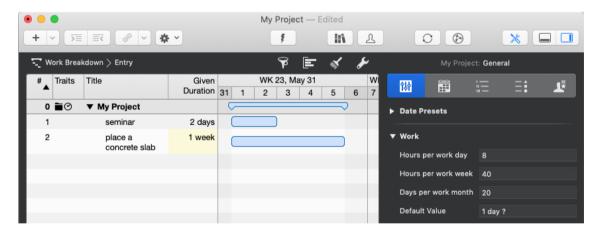

Per default, 1 working day are 8 working hours, 40 working hours make a week and 20 days a month.

So '2 days' are those '2 working days' of '8 working hours' each. '1 week' means '40 working hours' which calculates as '5 working days' or '8 working hours' each.

### When do working times start or end?

Let's check the defaults Settings > Calendars

- Select the calendar on which the checkbox **Project Calendar** is enabled
- Check the **Regular Week** tab

4 Working times

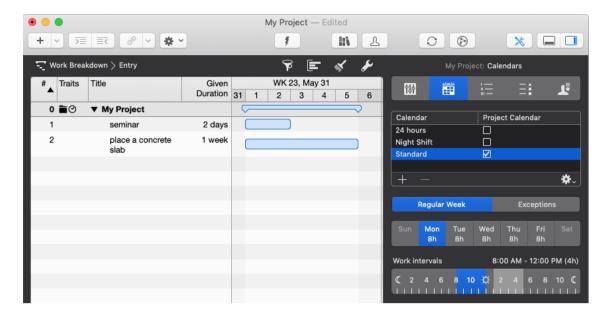

Per default, there are 5 work days: Monday to Friday. Each work day includes work intervals from 8am to 12pm and 1pm to 5pm.

So the working time on Monday starts at 8am and ends at 5pm.

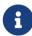

Should you choose to adjust your regular week or work intervals in Settings > Calendars make sure you also adjust your defaults in Settings > General > Work to match the new values.

### How long are working times really?

Let's select an activity of '2.5 days' work and open the **Plan** inspector.

We see in the Expected

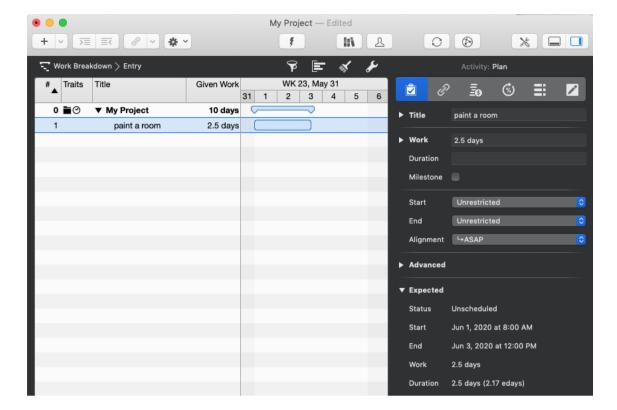

• Work: 2.5 days

• Duration: 2.5 days (2.17 edays)

We know that 2.5 days are 2.5 working days, 20 working hours. This activity has the same amount of effort and duration.

2.17 edays is the elapsed calendar time and time period to expect the activity to be completed. The prefix "e" denotes "elapsed".

### How do elapsed e-durations calculate?

The elapsed duration is the duration plus the free time contained.

By default and according to the settings (**Settings** > **Calendars**) a regular work day starts at 8am, contains a lunch break between 12pm and 1pm and ends at 5pm.

6 Working times

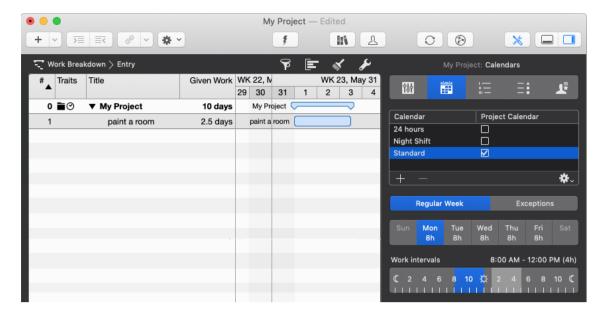

An activity with the planned **2.5 days** of work, which starts at 8am requires for the first 8 hours (four in the morning, four in the afternoon) 9 consecutive hours (*ehours*) on the first day.

The works stop at 5pm and start next day at 8am. So there are 15 hours of **free time**. From 8am until 5pm on the second day there are further 8 hours (9 ehours), until once again at 5pm 15 hours of free time start again.

The remaining 4 hours can be scheduled on the third day to start at 8am and finish at 12pm. So to the 20 hours of work, you add 32 hours of free time which calculates as 52 ehours.

52 ehours divided by 24 ehours equals 2.16666 edays, or 2.17 edays.

Should you change the **Calculation Unit** to **Hour** in **Settings > General > Duration** ...

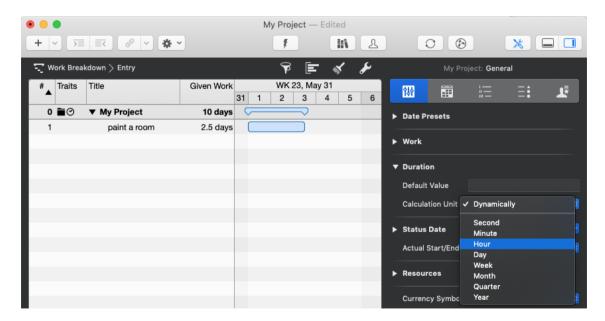

And select again your activity, you'll see expected values in hours thus:

• Work: 20 hours

• Duration: 20 hours (52 ehours)

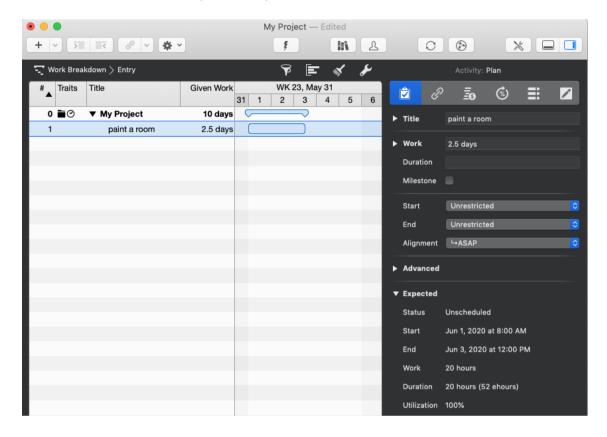

8 Working times